2

We tried to present correct and error-free content in this manual at the time of its issuance. However,G-TIDE reserves the right to modify the technical specifications without notice. Some content in the manual may be different from the mobile phone due to the differences caused by the software installed, SIM card or service provider.

# **E66 GSM/GPRS Digital**

# **Mobile Phone User Manual**

G-TIDE E66 User Manual

3

4

# **Contents**

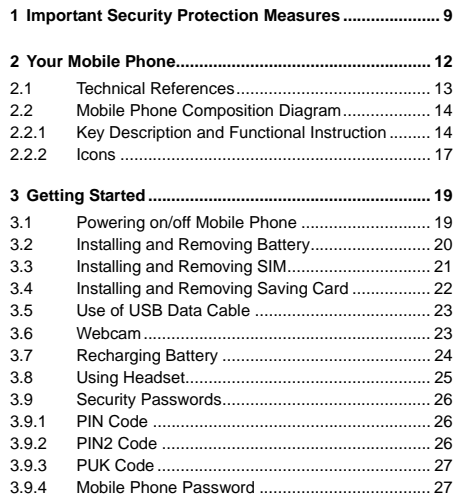

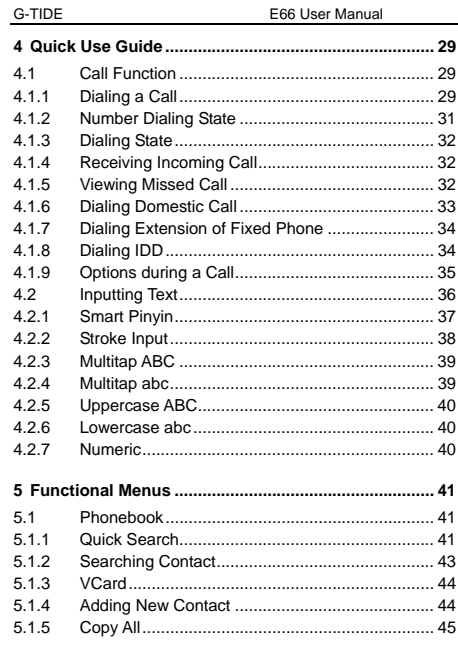

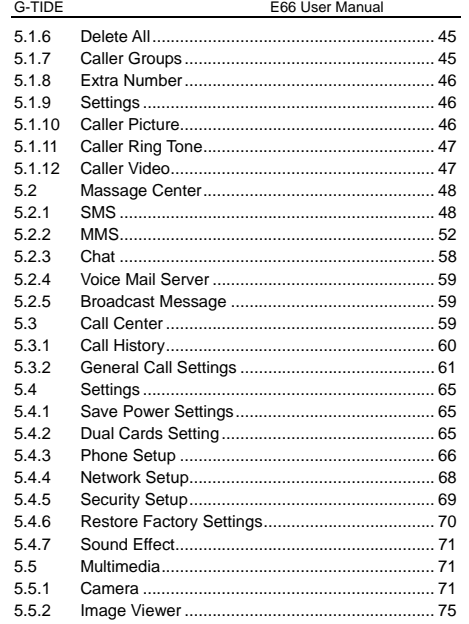

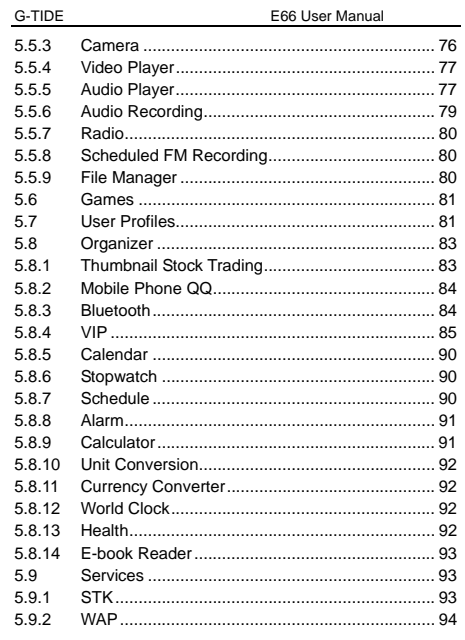

 $\begin{array}{c|c} \hline \mathbf{7} & \mathbf{12} \\ \hline \end{array}$ 

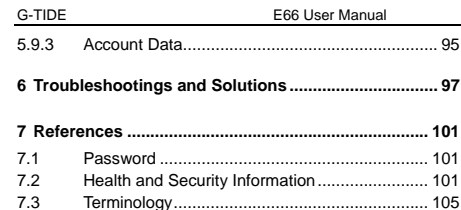

# **1 Important Security**

# **Protection Measures**

Read the following brief description, and observe it to prevent dangers or law violations. For details about the security information, see the contents in the section on health and security.

#### **Top priority for driving safety**

Do not use the mobile phone when driving. Use it when the vehicle is parked properly.

#### **Shutting down the mobile phone during refueling**

Do not use the mobile phone in a gas station or close to places with inflammables and chemicals.

#### **Shutting down the mobile phone on a plane**

Mobile phones cause signal interferences. Using a mobile phone on a plane violates laws and is dangerous.

9

#### **Shutting down the mobile phone in a hospital**

Observe the rules and regulations of the hospitals. Power off the mobile phone near a medical facility.

#### **Interference**

Mobile communication may be subject to radio interferences that affect the performance of the mobile phone.

#### **Following special rules**

Follow special rules. Power off the mobile phone (for example, in a hospital) in any place where the use of mobile phones is prohibited or may bring interferences or danger.

#### **Reasonable use**

Use the mobile phone at the position of the mobile phone that is used by a normal person (near the headset). After the mobile phone is powered on, do not touch the antenna.

11

### **Components and battery**

Only components and battery dedicated to the mobile phone are applicable.

#### **Professional services**

Only professional service personnel can install or repair the

mobile phone.

# **2 Your Mobile Phone**

Thank you for choosing the E66 dual-card dual-standby ultra long standby time GSM/GPRS digital mobile phone You can read this manual to fully understand the features of the E66 mobile phone, its rich functions and simple operation.

The E66 dual-card dual-standby ultra long standby time GSM/GPRS digital mobile phone is designed by the GSM/GPRS network environment.In addition to the basic call function, the E66 provides you such practical functions as smart Chinese/English input, Vcard phonebook, personal 64-cord incoming ring tones, incoming call image, clock/alarm clock, camera, music player, video player, USB disk, T-Flash card, radio, calculator, scheduled power-on/off, pending issues, GPRS, MMS, and hand-free call. It facilitates your work and recreation. In addition, it adopts the user-friendly man-machine design. Its ideal functions can satisfy your different requirements. It complies with the GSM/GPRS technical criteria and has obtained certification

#### G-TIDE E66 User Manual

of authoritative organizations. Shanghai Innovatech reserves the right to change the content of this manual without prior notice.

**2.1 Technical References** 

Body Model Dimensions (Height×Weight×T hickness) Weight Lithium ion battery Model Standard voltage Limited pressure of recharging Rated capacity Travel recharger Model Input Output USB data recharging cable<br>Specifications U USB 1.1 Slave Headset Specifications Stereo headset

 $13$ 

# **2.2 Mobile Phone Composition Diagram**

**2.2.1 Key Description and Functional** 

# **Instruction**

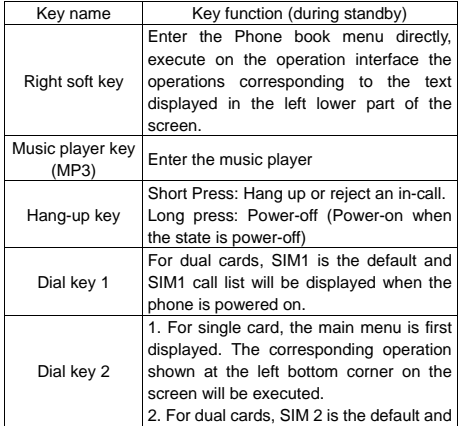

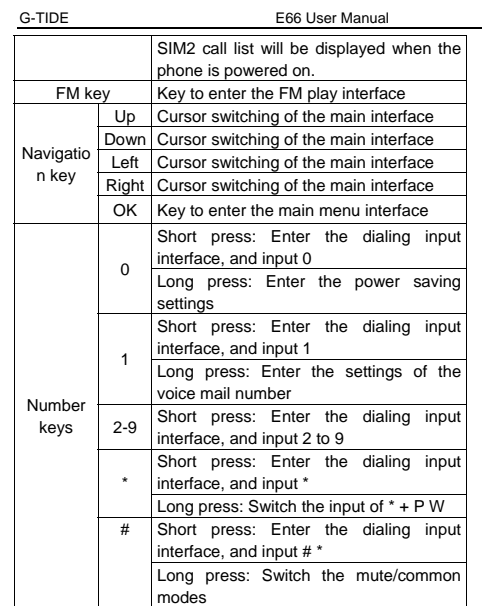

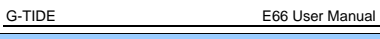

Note: 1. Lock/Unlock: Press left soft key or # key + OK key combination.

2. To "short press" a key in this manual means that the key is pressed and released. To "long press" a key means that the key is pressed and held for two seconds or longer.

3. The unit is a slide phone. When the slide is closed, the screen will return to stand-by state.

16

#### **2.2.2 Icons**

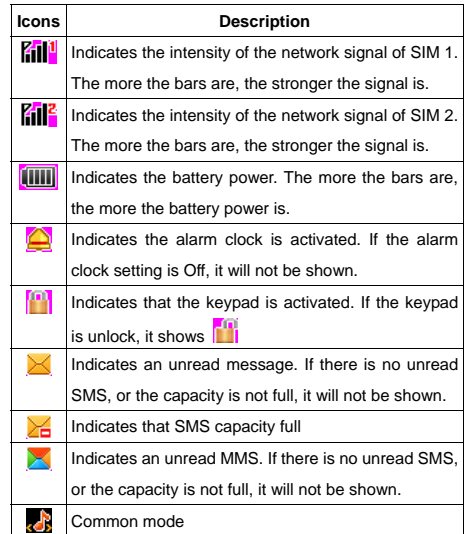

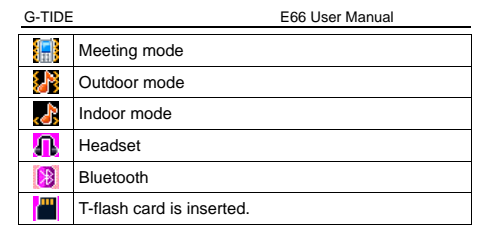

18

# **3 Getting Started**

## **3.1 Powering on/off Mobile Phone**

To power on/off the mobile phone, long press the hang-up key.

If you have powered on the mobile phone yet without a SIM card, there are two states.

 "Insert SIM card" – Indicates that there is no SIM card, but you can dial 112 with the mobile phone.

 "Unlock" -- You may set the phone lock and SIM card password.

After you insert the SIM card, the phone will detect automatically whether the SIM card is available and then display the following prompts on the screen one by one:

- 1. "Input mobile phone lock password" If you set the mobile phone lock.
- 2. "Input PIN" If you set the SIM card password.
- 3. "Emergency call only (112 only)" Indicates that the

19

mobile registers other networks. Only 112 can be dialed with the mobile phone.

4. "Search" – The mobile phone will search for a network till it connects a proper network.

This mobile phone supports dual SIM cards and dual standby for an ultra long standby time. After it is registered on the network successfully, it will identify automatically whether the SIM card inserted by the user is SIM 1 or SIM 2.

Note: If both cards are registered on the same network, both network names will be displayed.

#### **3.2 Installing and Removing Battery**

(Make sure that the mobile phone is in the powered-off state.)

- Take out the battery in the following procedure: First, remove the battery housing by uplifting buckle outside. Uplift the lower part of the battery and take it out.
- Install the battery in the following procedure: During installation, insert the upper part of the battery into the slot, and push the lower part of the battery up till it stops.

Finally, align the battery housing with the slot and push it up till it clicks.

# **3.3 Installing and Removing SIM**

This mobile phone is a dual-card, dual-standby ultra long standby time model. It can be inserted with two SIM cards. In the case of two GSM SIM cards, they will be registered on the GSM network at the same time. Each SIM will be normally inserted into one card slot. The SIM card inserted in slot A is SIM 1, whereas the SIM card inserted in slot B is SIM 2.

Note: 1. It is required that both SIM 1 and SIM 2 are inserted with SIM cards before the dual-card switching of the mobile phone can be performed. If there is only one card, the interface with a card cannot be switched to the standby interface without a SIM card. 2. Presently GPRS functions (including MMS and wap) are only supported by SIM1. SIM2 is not in support of GPRS functions.

21

Power off the mobile phone, remove the battery and other external power supply.

Insert the SIM in a parallel way with the metallic end going first and metallic side facing down.

To remove the SIM card, please first power off the mobile phone, take out the battery, and remove the SIM card from the card slot.

#### **3.4 Installing and Removing Saving Card**

This mobile phone supports the T-Flash card (to be purchased) which is a multimedia saving card to increase the memory of the mobile phone.The card is small. During installing or removing it, take special care to avoid damage. Installation method of the T-Flash card:

1. Remove the battery.

- 2. Align the T-Flash downward with the slot and insert by pushing till the end.
- Removing method of the T-Flash card:
	- 1. Remove the battery.
	- 2. Take the T-Flash out.

# **3.5 Use of USB Data Cable**

This phone offers USB interface features. You can connect the phone to a PC through an USB data cable to copy of move files between the phone and the PC. Going through photos, recordings and videos through PC is also allowed.USB cable can be used in the following way: Connect one end of the USB cable to the USB socket on PC and the other end to "Charger/USB data cable interface".

#### **3.6 Webcam**

The phone is in support of Webcam feature. Follow the procedures here:

If the PC runs on Windows98 or Windows 2000 operation system, webcam driver should be installed first.

The driver should be installed in the following way: Place the installation CD in the PC and power the phone off. Connect USB data cable to the interface on the right side of the phone. At the USB set up menu, select

 $23$ 

"Webcam" and click OK. At "Add New Hardware Wizard" dialogue box, click Next button. Select default value and set the designated position at the disc with the installation program and click Next button to complete the installation. This will allow the use of Webcam function.

# **3.7 Recharging Battery**

- 1. Connect the recharger with power.
- 2. Plug the connector of the recharger into the recharger/USB interface on the left of the mobile phone.
- 3. At this time, the power sign in the left upper part of the screen of the mobile phone is flashing. If the mobile phone is powered off when it is recharged, the screen image shows "Recharging", with recharging video. It indicates that the battery is being recharged. If the mobile phone is excessively used when it is of low power, the recharging sign will be shown on the screen some time after the recharging.

- 4.When the power sign in the right upper part of the screen is full and is not flashing any more, it indicates that the battery is fully recharged.If the mobile phone is recharged when it is powered off, the screen will display the recharging completion sign. The process will take two to three hours.During recharging, the battery, mobile phone and recharger will be heated, which is normal.
- 5.After the battery is fully charged, please disconnect the mobile phone & the recharger from the AC power socket.

Warning: During recharging, the mobile phone should be placed in a ventilated spot of the temperature of -40°C to +55°C. Make sure to use the recharger provided by the mobile phone vendor. Using authorized recharger may cause danger, and will violate the recognition and warranty provisions of this manual.

### **3.8 Using Headset**

When you plug the headset to the headset port

25

(recharger/USB data cable interface) on the left side of the mobile phone, the user profile of the mobile phone will be automatically switched to the headset mode.By setting automatic receiving, you can listen to music or receive a call with the headset.

# **3.9 Security Passwords**

#### **3.9.1 PIN Code**

The PIN (personal identification number) code can prevent others from using your SIM card without your permission.

#### **3.9.2 PIN2 Code**

While entering "Call accounting" and "Fixed dialing", you need to contact the network carrier to confirm whether your SIM card supports such functions. If you enter a wrong PIN2 for three consecutive times, the PIN2 code will be locked. Only entering the correct PUK2 code can unlock the PIN2, which is provided with the SIM card.

#### **3.9.3 PUK Code**

To unlock the PIN code, the user needs to enter the PUK code (personal unlock code).

# **3.9.4 Mobile Phone Password**

To prevent illegal use of the mobile phone, your mobile phone can be set with the mobile phone password protection function. When this function is used, you need to enter the mobile phone password each time when you power on the mobile phone. In that way, you can unlock the mobile phone, making or receiving a call. You can clear the mobile phone password. In this case, the mobile phone cannot prevent illegal use.

Input the mobile phone password, clear the inputted error,

 $27$ 

and confirm the completion of the input. For example, your mobile phone is set to 1234, you can enter 1234.If you forget the password of your mobile phone, you must contact the retailer or local authorized service center to unlock your mobile phone password.

# **4 Quick Use Guide**

# **4.1 Call Function**

In any country using the digital GSM network, you can make an emergency service call when you are within the network coverage (which is known by checking the intensity indication of network signal in the left upper part of the mobile phone screen). If your network service provider does not provide roaming service to that area, the screen will display "EMERGENCY CALLS ONLY", which means that you can make such calls. If you are within the network coverage, you can make an emergency call even your phone has no SIM card.

# **4.1.1 Dialing a Call**

The information bar on the left upper corner of the screen shows the intensity of the network signal (in the case of four information bars, it means the strongest signal). The call

 $29$ 

quality is affected substantively by barriers. In that regard, moving within a small area can effectively improve signal intensity.

Make a call in the following modes:

Make a call directly with a number: Enter the numbers and press the Dial key to make a call.

Make a call to a number in the phonebook: In the standby state, press the right soft key to enter the phonebook menu and find the number.Enter the contact person interface, and press the Dial key to make a call. Make a call to a number in the call record: In the standby state, press the left soft key to enter the main menu, and then press the Navigation key to choose the "Call Record". Choose a number with the Navigation key in the interfaces of the "Missed Calls", "Received Calls" and "Dialed Calls" among the "Call Record". Enter the "Call Options" interface of the entry, and press the Dial key to make a call directly.

#### **4.1.2 Number Dialing State**

Press any number key on the keypad to enter the dialing state. At this time, the signal power indication and other icons are still shown, and the blinking vertical line shows the cursor location.

When the number to be dialed is entered, perform the following operations:

Press the right soft key to delete the previous character before the cursor.

Press the left soft key to search telephone number on the phone book.

Press the dial key to dial the inputted number with SIM1 (dual cards On or only SIM1 On).

Press the dial key to dial the inputted number with SIM2 (dual cards On or only SIM2 On).

31

## **4.1.3 Dialing State**

On the Dial interface, input a number string and then press the Dial key to enter the Dial status. During dialing, the screen will display the following: Signal and power indications; if the number is not in the Phonebook, the number of the receiver and SIM1 or SIM2 will be displayed; otherwise, the name of the receiver and SIM1 or SIM2 will be displayed; email; incoming call portrait and group.

During the dialing, press the Hang-up key to hang up the current call.

#### **4.1.4 Receiving Incoming Call**

In the case of an incoming call, the mobile phone enters the incoming call interface, and rings or vibrates according to the current ring tone settings.

### **4.1.5 Viewing Missed Call**

You can select the Call Record on the main menu interface,

and then press the left soft key to choose the Call Record. You can choose a number from the Missed Calls under the Call Record and view the information of a missed call.

#### **4.1.6 Dialing Domestic Call**

The simplest way to make a call is to enter a number with the number keys (add area code in the case of a domestic long-distance call), and then press the Dial key to start calling. To change a phone number, press the right soft key to clear the previous number before the cursor or move the cursor to the location to be modified, and modify it according to the software. During dialing, the screen will display "Dialing". When the other party receives the call, the screen will display the call state information.

After the call ends, please press the Hang-up key to end the call.

Dial a domestic long-distance call: area code + phone number + dialing

33

#### **4.1.7 Dialing Extension of Fixed Phone**

You cannot dial some extensions of fixed phones directly. You need to first dial the telephone exchange and then dial the extension. When you enter a phone number, you need to insert the Pause character "P" between the exchange number and the extension number. The mobile phone will complete all dialing for you by connecting the extension automatically. Method of entering "P": On the Dial interface, enter the number, and press "\*" three times to enter "P". Dial an extension of fixed phone:

Area code + exchange number + "P" + extension number + dial

#### **4.1.8 Dialing IDD**

On the Dial interface, press the "\*" key twice to enter "+" and the screen shows the prefix of IDD "+". It allows you to dial a number in any country without knowing the local international call prefix (for example, "00" for China).

After the prefix is entered, continue to enter the complete

phone number, including country code. Dial a fixed number: "+" country code + complete phone number + dialing

#### **4.1.9 Options during a Call**

On the Call interface, press the right soft key or press OK key to enter the call options. This call option is visible only during the call. In addition, "incoming call diverting", "multi-party call", "call holding" and "call waiting" functions need to be supported by the network. Please contact your network service provider.

In the call option, you can perform the following operations: Voice change mode: Set the call voice mode. With this function, the other party of the call will hear a changed voice based on the setting Maintaining single-line call: Maintain the current call. End single-line call: End the current call. New call: During a "multi-party call", you can pause one

of the callers, and dial a new number.

Phonebook: Enter the phonebook menu.

35

Message center: Enter the message function menu.

Voice recorder: Perform voice recording of the call content.

Mute/recovery: Enable or disable the Mute mode.

Dual-tone multi-frequency (DTMF): Send the DTMF signals.

Note: Some menu options occur only in special cases or need the support of local network.

## **4.2 Inputting Text**

This mobile phone provides eight input methods: smart pinyin, smart ABC, smart abc, number input, pinyin, simplified Chinese stroke input, multitap ABC, and multitap abc. On the text input interface, press the "#" key to choose

different input methods. In the editing area with the blinking cursor, press the Direction key to move the cursor editing location.

For the specific operations regarding these input methods, refer to the following:

#### **4.2.1 Smart Pinyin**

Press the "#" key to choose this input method. You can use pinyin with the keypad to input Chinese ("ü" equals to "V" on the keypad). According to the sequence of the pinyin for the Chinese character needed, press the letters on the number keys, and the inputted letter or letter combination will be shown in the pinyin display area. Choose letter or letter combination with the Left/Right direction keys and the corresponding Chinese characters will be shown in the proper area. Press OK key to confirm the selected letter or letter combination. At this time, the focus will be switched to the candidate character area. Find the Chinese character needed, and press OK key to confirm the selection. The Chinese character will be shown at the cursor in the input field. At this time, press the right soft key to delete the text in front of the cursor, or long press the right soft key to clear all text.When the screen does not have text to be cleared, press the right soft key to exit the editing interface.

#### **4.2.2 Stroke Input**

Press the "#" key to switch to the simplified Chinese stroke input method. You can press the number keys "1, 2, 3, 4, and 5", which represent five basic strokes: "Horizontal stroke [ <sup>一</sup>]; vertical stroke [丨]; left-falling stroke [丿]; right-falling or dot stroke [、] and clockwise turning stroke [ 7]", according to the sequence of strokes of the Chinese character to be inputted. The number key "6" represents the universal stroke key (same as the Z multi-functional key in the Five Strokes input method).

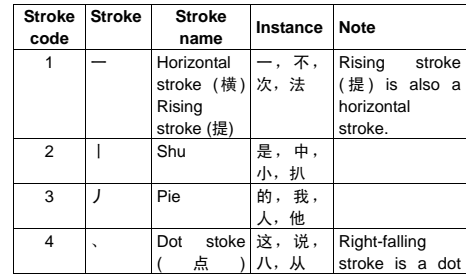

38

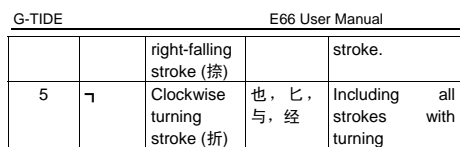

#### **4.2.3 Multitap ABC**

Press the "#" key to choose the smart ABC input method. You can input letter with the corresponding number keys or hand-write the uppercase English letters according to the letter sequence of the English word to be inputted. With the smart ABC input method, the mobile phone can perform automatic analysis of the inputted English word, popping up the correct word to quicken the input speed.

#### **4.2.4 Multitap abc**

Press the "#" key to choose the smart abc input method. You can input letter with the corresponding number keys or hand-write the uppercase English letters according to the letter sequence of the English word to be inputted. With the smart abc input method, the mobile phone can perform

 $\overline{3}$ 

G-TIDE E66 User Manual

automatic analysis of the inputted English word, popping up the correct word to quicken the input speed.

#### **4.2.5 Uppercase ABC**

Press "#" key to choose the lowercase letter input method. You can press the corresponding number keys according to the sequence of letters of the English word to be inputted.

#### **4.2.6 Lowercase abc**

Press "#" key to choose the lowercase letter input method. You can press the corresponding number keys according to the sequence of letters of the English word to be inputted.

#### **4.2.7 Numeric**

Press "#" key to choose the number input method. You can input the needed numbers.

# **5 Functional Menus**

# **5.1 Phonebook**

This mobile phone can use the Vcard phonebook that can stores 200 numbers. The number of numbers that the SIM card can store depends on the SIM card.IP dialing is supported.

On the main menu, press the UP/Down keys of the navigation key to choose the phonebook and enter the phonebook interface for the following operations:

#### **5.1.1 Quick Search**

On the Phonebook interface, press the Up/Down navigation keys to choose the specific contact person and enter the option menu.

#### IP dial

If the IP dial function is activated, you can perform IP dial of the record.

41

#### ■ SMS sending

You can input an SMS directly, and send it to the phone number located.

**MMS** sending

You can input an MMS directly, and send it to the phone number located.

**N** View

You can view the related information of the record.

#### **Edit**

You can modify the related information of the contact person.

Delete

You can delete the related information of the contact person.

Replicate numbers to new site

If the information of the contact person is saved in the SIM card, it will be replicated to another SIM card or mobile phone. If it is saved on the mobile phone, it will be replicated to SIM 1 or SIM 2.

■ Move

If the information of the contact person is saved in the SIM card, it will be replicated to another SIM2, mobile phone or

G-TIDE **E66** User Manual

incoming call group. If it is saved on the mobile phone, it will be replicated to SIM 1 or SIM 2.

Replicate numbers to same site

The information of the SIM is replicated to another SIM card. The information of the mobile phone is replicated to another mobile phone.

■ Send name card

You can choose to send the information of the contact person to a designated mobile phone number through SNMS, MMS or Bluetooth. You can also choose to save the information of the contact person.

#### **5.1.2 Searching Contact**

On the Phonebook interface, press the left soft key to choose Query Record, and input the name of the contact person to be found.Choose Search in the options, and press the left soft key to choose OK to find the contact person.

43

### **5.1.3 VCard**

On the phonebook interface, press the left soft key to enter the VCard menu. With the VCard function, you can manage in detail the personal data, including phone numbers, family number, company name, email, company number, fax number and birthday.You can press the Up/Down key to view, edit, add, delete and send SMS of the data in the VCard.

#### **5.1.4 Adding New Contact**

On the Phonebook interface, press the left soft key to choose Add Number. After the storage location is selected, press Edit to enter the Input Name and Telephone Number interface. After the input, choose Complete in the options and OK, or No not to save the inputted information. You can then return to the Phonebook interface. Choose Yes to save the inputted information.In the case of a phone number saved, you can enter the Contact Person Details interface.On that interface, go on to edit other information items.

On the Contact Person Details interface, after all information

 $\overline{44}$ 

G-TIDE **E66** User Manual

is inputted, press the left soft key to choose Complete. Press the left soft key to choose Yes and save the contact person added. Press the right soft key to choose No not to save the added contact person and return to the Phonebook interface.

#### **5.1.5 Copy All**

This function can replicate the phonebook from the SIM card to the mobile phone, or the other way.

### **5.1.6 Delete All**

You can choose to delete all contact persons from the SIM card or the mobile phone. Deleting all users needs to enter a password. The password set by the vendor is 1234.

#### **5.1.7 Caller Groups**

On the Phonebook interface, press the left soft key to choose Group and enter the option to choose Friend, Family, VIP, Colleague and Others.After the selection of a group is done, enter the group details. Press the left soft key to choose Edit

 $45$ 

and modify the group content.

#### **5.1.8 Extra Number**

On the Phonebook interface, press the left soft key to choose Other Numbers. Enter the option to set the number of service number and emergency number.

#### **5.1.9 Settings**

On the Phonebook interface, press the left soft key to choose Set and enter the option and choose storage state, name card setting and my name card. Storage state: View the number of phone numbers saved in the SIM card and mobile phone. Name card setting: Set the contact person information displayed. My name card: Edit and send my own name card.

**5.1.10 Caller Picture** 

On the Phonebook interface, press the left soft key to choose

47

caller picture. Pictures stored in the memory can be set as the caller picture.(This function is only restricted to numbers on the Phonebook.)

#### **5.1.11 Caller Ring Tone**

On the Phonebook interface, press the left soft key to choose caller ring tone. Press Up & Down Navigation key to set different music as caller ring tone.

# **5.1.12 Caller Video**

On the Phonebook interface, press the left soft key to choose caller video. Press Up & Down Navigation key to link to a specific video clip as caller video.(This function is only restricted to numbers on the Phonebook.)

# **5.2 Massage Center**

#### **5.2.1 SMS**

When you need SMS, press the Direction key to choose SMS and enter the SMS menu.

 $\blacksquare$  Inbox

On the Standby interface, enter the main menu interface, press the left soft key to select "Message Center" and "SMS" and choose Inbox.

After you enter the Inbox, choose the name of the sender and press the left soft key to confirm it. Press the left soft key to view the SMS, and choose Return to go back to the Inbox interface. Choose the SMS and press left soft key to enter the following options:

- ¾ Reply: You can send a reply to the sender.
- ¾ Delete: Delete the SMS.
- $\triangleright$  Edit: You can edit and modify the SMS.
- ¾ Forward: You can send the SMS to others.
- ¾ Replicate to SIM card of mobile phone: You can

#### G-TIDE E66 User Manual

replicate the SMS to the mobile phone.

Move to SIM card of mobile phone: You can move the SMS to the mobile phone.

- $\triangleright$  Chat: You can enter the chat room and chat with a designated friend.Chat message occurs in the form of dialog.
- $\triangleright$  Delete all: Delete all SMS in the Inbox.
- ¾ Use number: Use the number in the SMS.
- $\triangleright$  Use web site link: You can open the web site link received in the SMS.

#### Note: 1. Each message will display its storage SIM card.

**Dutbox** 

The way to enter the Outbox is similar to that of the Inbox. After you enter the Outbox, you can see the sent SMS and the SMS not sent. Choose the SMS to be transmitted, press the left soft key to confirm it, and read the SMS. Choose an option and perform relevant operation of the SMS.

¾ Send from SIM 1: Send the SMS from SIM 1 to a designated recipient or choose multi-party or group sending.

49

 $\triangleright$  Edit: You can edit and modify the SMS.

- ¾ Delete: Delete the SMS.
- ¾ Replicate to SIM card of mobile phone: You can replicate the SMS to the mobile phone.
- ¾ Move to SIM card of mobile phone: You can move the SMS to the mobile phone.
- $\triangleright$  Delete all: Delete all SMS in the Inbox.
- ¾ Use number: Use the number in the SMS.
- $\triangleright$  Use web site link: You can open the web site link received in the SMS.

Note: 1. Each message will display its storage SIM card.

**Nessage** 

The way to enter Write SMS is similar to that of the Inbox.

After you enter the Write SMS interface, the Write SMS operation is as follows:

- ¾ During editing, press the "\*" key, the editing interface will be changed to the relevant input method interface.
- $\triangleright$  During inputting the message, press the left soft key to enter the options, choose from Complete, Use Template, Insert Object, Text Format, Insert Phone Number, Insert

Phonebook Name, Insert Bookmark and Input Method and edit it. To delete the written content, first press the Right navigation key to place the cursor to the end of the content to be deleted, and then press "clear" key. After the input, choose the options and press the left soft key to choose Complete and enter the sending options. You can choose from Send, Save & Send, Save, Multi-party Send and Group Send. During SMS sending, press the left soft key to choose left soft key. On the Send Number interface, input directly the number to be sent. After the selection is completed, press the left soft key to choose OK and send the SMS.

 $\triangleright$  After the sending is completed, return to the SMS interface. If the SMS report is set, there will be an SMS report after the successful sending of the SMS. Set the

path to be SMS/Set/State Set.

**Note:** For details of character input, read the previous section of input method.

**T**emplate

You can choose directly the SMS template to enter the

51

option, edit or delete the SMS template, and create new SMS based on the template.

**B** Settings

You can perform Mode Setting, State Setting, Capacity Query, Saving Location and Message Sending Setting in the SMS Setting.

- ¾ Mode Setting: You can choose from multiple modes.
- ¾ State Setting: You can choose SMS report and reply path.
- ¾ Storage Query: You can display the SMS storage space in SIM 1, SIM 2 and mobile phone.
- $\triangleright$  Storage location: You can switch among the storage locations of SIM1, SIM2 and mobile phone.
- ¾ Message Sending Setting can be placed to give priority to GPRS or GMS, or only to the use of GMS.

## **5.2.2 MMS**

Your mobile phone can be used to send and receive MMS. Through the MMS, you can send image, voice and text messages.

To receive and view a multimedia message you send, the recipient's mobile phone must also support the MMS function.

Note: Presently MMS function is only available in SIM1.

**Nite message** 

Choose Write Message and input relevant information:

- ¾ \* **TO**: Set the recipient's mobile phone number or email address.
- ¾ \* **CC**: Set the CC's mobile phone number or email address.
- ¾ Secret CC: Set the Secret CC mobile phone number or email.
- $\triangleright$  Theme: Set the theme of the MMS.
- $\triangleright$  Edit content: Edit the content of the MMS. The user can add text, image, voice, video, and/or attachment add a new page before/after the MMS, and/or add bookmark text, preview and interval time (s).

After a relevant message is inputted, press the right soft key to enter the next option.

¾ Send: Send the edited MMS.

53

¾ Save and Send: Save the MMS in the Inbox and send it.

- $\triangleright$  Save to Draft: Save the MMS to the Draft for future sending.
- ¾ Save to template: Save the MMS to the template for future sending.
- ¾ Send option: Set the Send option of the MMS.
- $\triangleright$  Exit: Exit the editing of the MMS. At this time, a prompt pops up to query the user whether he wants to save the MMS.

On the Send Number interface, input directly the number to be sent to search for it. You can choose the current SIM card and the numbers in the mobile phone. After the selection is completed, press the left soft key to choose OK and send the SMS.

 $\blacksquare$  Inbox

This menu helps you to reach the received MMS.Select a multimedia message and press the **Left soft** key. The following options are available:

- ¾ View: View the MMS content.
- ¾ Reply: You can send a reply to the sender in the form of

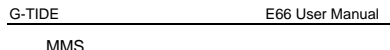

- $\triangleright$  Reply: You can send a reply to the sender.
- ¾ Reply All: You can rely all users in the "Sender", "Recipient" and "CC" fields.
- ¾ Forward: You can send the MMS to others.
- ¾ Delete: Delete the MMS selected.
- $\triangleright$  Delete all: Delete all MMSs in the Inbox.
- ¾ Save as Template: You can save the MMS as template.
- ¾ Message Details: You can view the sender, recipient, CC recipient, theme, date and file size of the MMS.
- $\triangleright$  Use number: Use the number in the MMS.
- **D** Outbox

This menu can help you to save the MMS that execute "Save and Send". After selecting a multimedia message, you can perform the following operations:

- ¾ View: View the MMS content.
- ¾ Forward: Send the selected MMS to others. If the sending fails, "Resend" will be displayed.
- $\triangleright$  Edit: Edit and modify the sent MMS.
- ¾ Delete: Delete the MMS selected.

55

- ¾ Delete all: Delete all MMSs in the Outbox.
- ¾ Save as Template: You can save the MMS as template.
- ¾ Message Details: You can view the sender, recipient, CC recipient, Secret CC recipient, theme, date and file size of the MMS.
- $\triangleright$  Use number: Use the number in the MMS.
- **Draft**

The Drafts box stores all the multimedia messages you have created but not yet sent. After selecting a multimedia message, you can perform the following operations:

- ¾ View: View the MMS content.
- ¾ Send: Send the selected MMS.
- $\triangleright$  Edit: Edit the selected MMS.
- ¾ Delete: Delete the MMS selected.
- ¾ Delete all: Delete all MMSs in Draft.
- ¾ Save as Template: You can save the MMS as template.
- ¾ Message Details: You can view the sender, recipient,
- CC recipient, Secret CC recipient, theme, date and file size of the MMS.
- $\triangleright$  Use number: Use the number in the MMS.

**Note: If the message in Draft is not set with a recipient, the option menu does not contain the "Send" option.** 

#### **T**emplate

The template contains two options, User Definition and Default Value. The edited MMS is saved to the template and can be sent to a user in the User Definition. The Default Value lists five common messages. During editing a new MMS, you can use those preset templates, choose a template, select a template and press the left soft key "Options".

- $\triangleright$  View: View the template content.
- $\triangleright$  Create new message from the template: Use the template as a new MMS. You can edit it.
- ¾ Message Details: You can view the sender, recipient, CC recipient, Secret CC recipient, theme, and file size of the MMS.
- **B** Settings

This menu can help you to perform the following setting of sending and receiving MMS:

 $\triangleright$  Edit setting: You can set the editing mode, image size

**57** 

and automatic signature of the MMS.

- ¾ Send setting: You can set the Send Reply, Read Report, priority, time interval (s) and Sending Time of the MMS within its use period.
- ¾ Receive Setting: You can set the local network, roaming network, sending read report and allowing report sending for the receipt of the MMS.
- ¾ Filter: You can set anonymous recipient and advertisement message.
- ¾ Server setting: You can set the network needed for the MMS.For details, contact the service provider.
- $\triangleright$  Storage Status: View the multimedia memory status.

#### **5.2.3 Chat**

You can enter the chat room and chat with a designated friend in the phonebook. The chat messages are shown on the same interface in the form of dialog.

# **5.2.4 Voice Mail Server**

This service needs to be provided by the network service provider. You need to set first the mailbox number before you can receive messages.

## **5.2.5 Broadcast Message**

This service needs to be provided by the network service provider. You need to set the language and theme. You can read new messages or read all messages.

## **5.3 Call Center**

Your mobile phone can also save for you the latest call time and all call information since the use of the phone. You can enter the "Call Center" by pressing the left soft key on the main menu interface, and then choose Call Record or Common Call Record.

59

#### **5.3.1 Call History**

- **Missed call**
- Dialed calls
- Received calls

You can press left soft key to confirm the selection of the previous content, and perform such operations as view, delete, save, dial, edit, send SMS and send MMS.

- Delete call record: You can delete missed calls, dialed calls, and received calls, and can delete all.
- Call time: Press the left soft key to confirm it. You can choose to view the time of the previous call, total duration of the dialed call, total duration of received calls and can clear all timing.
- Call accounting: You can press the left soft key to confirm it. You can choose to view the accounting for the previous call, all call accounting, accounting clearing, expense limit and price & rate.
- SMS counter: You can press the left soft key to confirm the selection. You can choose to view the numbers of

GPRS counter: You can press the left key to confirm the selection. You can choose to view the previous sending, previous receiving, total sending, total receiving and counter clearing.

Note: To change a SIM card, the call numbers in the call record will be all cleared automatically.

#### **5.3.2 General Call Settings**

sent and received SMs.

- Number of this mobile phone: Set whether the number of this mobile phone is displayed by the mobile phone of the other party. Press the UP/Down navigation keys to choose system default, hide number or send number.
- Call waiting: after this function is enabled, you can be notified by the network when you have an incoming call during another call. For specific use, you can contact the network service provider. You can perform the following menu operations:
	- $\triangleright$  Enable: Enable the Call Waiting function.

61

- $\triangleright$  Query: Query the current state of this function.
- Call transfer: This service allows you to transfer a certain service to a phone number you designated under a presetting. Please contact your network service provider to enable this service.

You can transfer the incoming call to a preset number under different settings, including transfer all incoming calls, transfer calls not received, no-answer diversion, busy diversion, and transfer all data calls. You can choose from the above five types on a need basis. Each type has the same submenu as follows:

- $\triangleright$  Enable: Press OK to enable the current transfer function. Then you can designate the phone number. You can input a number directly, or transfer the incoming calls to a certain phone number of the Phonebook. Press OK to complete the setting.
- $\triangleright$  Disable: Disable this transfer function.

¾ Query: Query the current state of this transfer function. Cancel transfer: Press the Up/Down navigation key to choose

#### G-TIDE **E66** User Manual

this service. You can cancel all registered transfer services.

■ Call limit: In this function, you can perform the following settings:

Outgoing calls

- All calls: Except for emergency calls, you are prohibited to make all other calls.
- IDD: You are prohibited to make an IDD.
- $\bullet$  International calls, excluding domestic calls: You can dial calls to the local country or to the home country (where the home network service provider is). For details, please consult the network service provider.

Incoming calls

- All calls: All incoming calls are barred.
- Roaming incoming calls: The incoming calls by roaming are barred.

The submenu of each option above is the same as follows.

¾ Enable: You need to first input the prohibition password, and then enable the selected call limiting function.

63

- $\triangleright$  Disable: You need to first input the prohibition password, and then disable the selected call limiting function.
- ¾ Query: Query the current state of the incoming call barred.

Cancel limiting: Cancel all call limits.

Change password: Change the prohibition password.

#### Note: Some settings need to be supported by the network. Call limiting needs the support of both the local network and the SIM card.

- Blacklist: You can save any phone numbers to the blacklist and set the Enable or Disable state of the function. In the case of an incoming call, the mobile phone will filter the numbers in the blacklist.
- Automatic redialing: The mobile phone is set to perform automatic redialing when the call is not connected. Press Enable/Disable to enable or disable this function.
- Fast dialing: You can save the frequently used numbers to the fast dialing table, and set the enable/disable state of the function.
- IP dialing: Input the IP number and press OK and activate

the completion setting. You can cancel and edit it. After the IP dialing is set, you can use the IP function on the phonebook by adding the IP prefix to the number dialed.

More: Call time display, call minute prompt, automatic time limiting, line switching, and closed group.

#### **5.4 Settings**

#### **5.4.1 Save Power Settings**

The Save Power menu contains three modes, video mode, long standby mode and self definition mode. In the self definition mode, you can set and adjust the LCD backlight brightness, LCD backlight time, keypad light, keypad light activation time, ring tone mode, keypad sound, prompt sound, and power-on/off ring tones.

## **5.4.2 Dual Cards Setting**

This menu helps you to switch among SIM1, only SIM2 and dual cards.

65

#### **5.4.3 Phone Setup**

In the mobile phone settings, you can set language, time and date functions according to your own liking and operation habits. On the Standby interface, press the left soft key to enter the main menu, and then choose one by one Setup and Mobile Phone Setup to enter the mobile phone setting application interface. You can see the following setting options:

- Time and date: You can set the city, time/date, and time format of the mobile phone.
- Timed power-off: You can set the automatic power-on and power-off time. If this function is enabled, your mobile phone will be powered on or off automatically when it is time.
- $\triangleright$  State: You can choose to enable or disable this function.
- ¾ Power-on/off: You can choose to power on or off the mobile phone.
- $\triangleright$  Time: Set the time.
- Language: You can set the language of the displayed

text on the screen of the mobile phone. You can choose English or simplified Chinese.

- Default Input Method: Set default input method.
- **Display Settings** 
	- ¾ Menu special effect: You can choose the main menu, styles you like.
	- ¾ Wallpaper: You can choose the image you like as the wallpaper of standby interface.
	- $\triangleright$  Screen saver: You can choose the images you like as the screen saver.
	- ¾ Power-on animation: Press the Up/Down navigation key to choose the animation during power-on.
	- ¾ Power-off animation: Press the Up/Down navigation key to choose the animation during power-off.
	- ¾ Display date and time: Press Enable or Disable, which indicates whether the date and time are displayed during standby state of the mobile phone.
	- ¾ Clock Type: Press the Up/Down navigation key to choose the clock type, including simulation clock and digit clock.

67

- Greeting: Edit the power-on greetings. You can choose to enable or disable it.
- Shortcut: You can edit the shortcut list.
- Function designating key: You can press the Up/Down or Left/Right navigation key to define the shortcut functions.
- Automatic update time: You can press the left soft key to enable or disable the Automatic Update Time function.
- Clock type: Set the digital clock or analog clock display.
- Other settings: You can set the LCD backlight brightness and time.

#### **5.4.4 Network Setup**

The content of this section is related to the network service provider. During use of the services, please contact the network service provider.To receive an incoming call from a network without roaming agreement with your home network, the mobile phone will display emergency call.

In this function, you can perform the following settings:

Network selection: This function includes New Search,

Select Network and Search Mode. Press the Up/Down navigation key to choose the Search mode, automatic or manual. Press OK to confirm the setting.

**Priority network: Press OK-Options, including Add from** List, Add, Modify Priority Network and Delete.

#### **5.4.5 Security Setup**

You can set your phone security options in this menu, preventing your phone or SIM card from being illegally used.See the access password.

#### SIM lock:

- ¾ Press Enable. That is, each time when you power on the mobile phone, you need to input the PIN lock password. Otherwise you cannot use the SIM card.
- ¾ During setting, you need to input the correct PIN code. When you enter a wrong password for three consecutive times, you are required to input the PUK code. The PUK code is used to unlock and change the locked PIN code. If the PUK code is not provided or lost, please contact the network service provider.

 $69$ 

- **Phone lock:** After the phone lock is opened, and the power-on and ex-factory recovery setting is restored, you need to input the correct phone lock. The ex-factory setting of the phone lock is 1234.
- Keypad lock: Press the left soft key to close the keypad lock or close it for 5, 30, 60 or 300 seconds.
- Fixed Dial: Set fixed dial on/off and prepare a list for fixed dial.
- Restricted Dial: Set the parameters for restricted dial.
- Change password: You can change PIN, PIN2 and phone lock password.

#### **5.4.6 Restore Factory Settings**

With this function, you can restore part of the phone functional settings to the ex-factory settings.

- This function requires the input of a correct password.
	- $\triangleright$  The ex-factory password is 1234.
- $\triangleright$  When press the key and input the correct password to restore ex-factory settings, the information the user has entered in FAT won't get lost.

#### **5.4.7 Sound Effect**

This function allows the user to edit the default equalizer in the phone and play music with the chosen effect.

G-TIDE **E66** User Manual

#### **5.5 Multimedia**

#### **5.5.1 Camera**

Before the use of this function, make sure that the T-Flash card is inserted.

Press the left soft key to choose Camera and enter the Camera interface. Press OK to take a picture directly.Press the left soft key to choose an option. You can Go to Album, perform Camera Setting, Photo Setting, White Balance, User Profile, Effect Setting, Frame and restore Settings.

Note: On the Camera interface, operation for Special Effect Setting, White Balance, Delayed Photo-Taking, Continuous

Shooting, User Profile, Picture Quality and Picture Size can be set by pressing number keys 1~8 (with the exception of 3). To adjust brightness, press Left/Right Direction key. To adjust zoom, press Up/Down Direction key. (#) key is used to

71

# G-TIDE **E66** User Manual show/hide the Function icon on Camera interface. **Album** ■ Camera Settings **II** Image Settings **Nhite Balance User Profile**

- **B** Special Setting
- Digital Frame
- Restore Settings

Note: When you press the OK key to take a picture, you cannot implement the Focus function.

#### **5.5.1.1 Photo Album**

Press the left soft key to choose an album and enter the album interface. Press the Up/Down navigation key to switch the photos.

Press the left soft key to choose an option. You can view, send, rename, delete, delete all files of, and sort the photos. Press the right soft key to choose to return to the upper-level

# G-TIDE **E66** User Manual interface.

- View; Browse the photos.
- Send: You can send the image files as Wallpaper, Screen saver, Power-on animation, Power-off animation, Phonebook, MMS or through Bluetooth.
- Rename: You can change the names of the photos.
- Delete: You can delete the selected photos.
- Delete all files: Delete all photos.
- Sorting: You can sort the photos by name, type, time or size. Or you can skip sorting.

## **5.5.1.2 Camera Settings**

You can perform such settings as exposure compensation, light testing mode, flash avoidance, delayed photo-taking and continuous shooting.

#### **5.5.1.3 Image Settings**

Set the photo size (240\*320/80\*60/160\*120/320\*240/640\* 480 pixels supported) and the picture quality.

73

### **5.5.1.4 White Balance**

You can choose such options as Automatic, Sunlight, Tungsten Light, Fluorescent Light, Cloudy and Visible Light.

**5.5.1.5 User Profile** 

You can choose the Automatic Mode or the Night Mode.

### **5.5.1.6 Effect Settings**

Effect Settings: You can choose from such settings as Normal, Gray Scale, Sepia, Sepia Green, Color Invert, and Embossment.

#### **5.5.1.7 Album**

You can choose the Album you like.

**5.5.1.8 Restore Settings** 

You can restore the settings to the default values with this

function.

G-TIDE **E66** User Manual

**5.5.2 Image Viewer** 

Press the left soft key to choose an album and enter the album interface. Press the Up/Down navigation key to switch the photos.

Press the left soft key to choose an option. You can view, send, rename, delete, delete all files of, and sort the photos. Press the right soft key to choose to return to the upper-level interface.

- View; Browse the photos.
- Send: You can send the image files as Wallpaper, Screen saver, Power-on animation, Power-off animation, Phonebook, MMS or through Bluetooth.
- Rename: You can change the names of the photos.
- Delete: You can delete the selected photos.
- Delete all files: Delete all photos.
- Sorting: You can sort the photos by name, type, time or size. Or you can skip sorting.

75

#### **5.5.3 Video-Camera**

Before the use of this function, make sure that the T-Flash card is inserted.

After entering the Video-camera interface, press OK, "0" to

switch between start and pause and press the left soft key to

select setting for Viewer, Video-camera Setting, Effect Setting

#### and Restore Setting Operations.

Note: On the Video-camera interface, operation for Special Effect Setting, White Balance, and Night Mode can be set by pressing number keys 1~4 (with the exception of 3). To adjust brightness, press Left/Right Direction key. To adjust zoom, press Up/Down Direction key.

- Viewer: To enter video player menu.
- **Umbers** Video-camera Setting: After entering Video-camera Setting interface, White Balance, Exposure Compensation and No Flash can be set.
- Video Setting: Settings can be made for High, Medium and Low for video quality.
- Effect Settings: You can choose from such settings as Normal, Gray Scale, Sepia, Sepia Green, Color Invert,

G-TIDE **E66** User Manual

Restore settings; Restore the initial settings

# **5.5.4 Video Player**

and Embossment.

Enter the Video Player interface, choose a video file, and press the left soft key to choose an option from Play, Send, Rename, Delete, Delete All, Sort and Storage Location. During the playing, press No. 1 and 7 to adjust the volume.

- **Play: Play the video file.**
- Send: Send the video file to Bluetooth. :
- Rename: Rename the video file.
- Delete: Delete the selected video file.
- Delete all files: Delete all video files. .
- Sorting: Sort by name, type, time, size or no sorting.

# **5.5.5 Audio Player**

Press the left soft key to choose the Music Player and enter the Music Player interface. Press the left soft key to choose an option from Play, Details, Added into Ring Library, Update

77

Play List and Setting of the list. If the auto-generated Play List is on, only Play, Details, Added into Ring Library, Update Play List and Setting are available.On the Play interface, operations like Play/Pause, Stop, Song Switch, Volume Adjustment, Setting and Cycle can be done.

- Play/Pause: Press the OK key to switch between Play and Pause
- Stop: Press the 0 number key.
- Song Switching: Press the Left/Right navigation key to switch songs.
- Volume Adjustment: Press No. 1 and 7 to adjust the volume.
- Setting: After entering the player, press the left soft key to enter the Play List. Select the music and press options to set auto-generated Play List, Repeat, Random, Background, Bluetooth Stereo Output, Bluetooth Stereo Headset, Equalizer and Lyric Display.
- Cycle: Cycle can be set in the Play List.

## **5.5.6 Audio Recording**

Press the left soft key to perform sound recording. Enter the Sound Recording interface, and choose an audio file. Press the left soft key to choose an option from Sound Recording, Play, Attach, Rename, Delete, Delete All, Set, Use and Send.

- Sound Record You can add new audio files.
- **Play** Play Play the audio file.
- Attach Perform additional sound recording and attach the audio file to the selected audio file.(Note: The Attachment function is only available for files in AMR or AWB formats.
- Rename Rename the audio file.
- Delete **Delete** the selected audio file.
- Delete all Delete all selected audio files.
- Set Set the format of the audio file
- Send Send it to the User Profile, MMS or Bluetooth.

79

#### **5.5.7 Radio**

This model of mobile phone provides users with the FM radio function.

Press \* and # to adjust volume.

Note: This function is only available when headset is inserted on.

#### **5.5.8 Scheduled FM Recording**

Press left soft key to choose the Scheduled FM Recording function, and then you can choose a designated channel and record the radio in advance.

#### **5.5.9 File Manager**

On the main menu interface, press the left soft key to choose file management and enter the File Management interface. In this function you can query the file content of the storage. After inserting the T-Flash card, this function contains the main menu interface "File Management" and three sub-menus with which you can operate the relevant files:

#### G-TIDE E66 User Manual

Open, Create Folder and Format.When you open the folder, please confirm the storage path.

- Total capacity Expand the capacity according to the T-Flash card.
- Ring tone file mp3/midi/amr/wav
- Image File BMP、GIF、JPG
- Play Video File AVI,3GP.MP4
- Image File Support the setting of wallpaper
- Ring tone file The file can be set to incoming call ring tone and alarm clock ring tone.

#### **5.6 Games**

Press the left soft key to select and enter Games.

The function contains Games/Applications and SMS Games. On the Games menu, Space Knights and Three Kingdoms Mahjong are included. You can also enter Games/Applications interface to get more options.

#### **5.7 User Profiles**

Choose the User Profile needed.User Profiles contains the

**04** 

following options: Common, Meeting, Outdoor, Indoor, Headset and Bluetooth. The modes above are set at the time of factory delivery. You can change the setting in self-definition way. On the User Profiles interface, you can choose the Personal Setting according to the options, and change the specific settings of the User Profiles mode.

- Ring tone setting: You can perform such settings as Incoming Call, Alarm Clock, Power-on, Power-off, Cover Open, Cover Close, Message and Keypad Tone.
- Volume: Press the Up/Down navigation keys to adjust the volume of the ring tone and keypad tone.
- **Prompt Type: Press the Up/Down navigation keys to** choose from Ring, Vibration, Vibration & Ring, and Vibration before Ring.
- Ring type: Press the Up/Down navigation keys to choose from Once, Continuous and Ascending.
- **Prompt Tones: Press the Up/Down navigation keys to** choose an option, and press the Choose/Cancel to set the Alarm Tone, Error, Network Connection Tone and Connection Tone.

Reply Mode: Press Choose, Enable or Disable to choose, enable or disable Reply by any Key.

After the setting, choose Enable to activate the mode.

Prompt: It is suggested that you set the User Profiles mode of the mobile phone to Meeting and Indoor when you are on quiet public sites.

#### **5.8 Organizer**

#### **5.8.1 Thumbnail Stock Trading**

"Thumbnail Stock Trading" is a kind of software designed to address the investment need of mobile phone subscribers. It offers the function of real-time stock quotes on the mobile phone. "Thumbnail Stock Trading" enables the subscribers to have the quotes of Shanghai and Shenzhen Stock Exchanges anytime anywhere. On-line trading is possible with the software.

The items include Portfolio, Index, Individual Stocks, Listings, Info, Order, Guide and Settings.

For more information, please call our service hotline

83

0571-87380215.

#### **5.8.2 Mobile Phone QQ**

By entering Mobile Phone QQ, you can log on QQ for online instant messaging and other functions just like PC hooked up to the Internet.

This service may lead to flow-based charges at the rates set by the network operator. For the specific rates, please contact your local operator. Tencent Service Hotline: 0755-83765566

#### **5.8.3 Bluetooth**

Press the left soft key to choose the Bluetooth menu, with which you can activate Bluetooth.The menu contains Start Bluetooth, Search for Hand-free Device, My Device, Connected Device, Set, and My Bluetooth.

- Start Bluetooth Enable or disable Bluetooth.
- Search for hand-free device In the Bluetooth state, the mobile phone searches for hand-free devices.

- My Device You can search and choose the externally connected Bluetooth device of this mobile phone.
- Connected device You can view the connected Bluetooth devices.
- Set You can perform such settings as Phone Search, Phone Name, Authentication, Set Sound Path, and File Transmission Setting.
- My Bluetooth The service recording function includes Device Name, Bluetooth Device Address, and Service Information Supported.

#### **5.8.4 VIP**

This function allows the user to protect any Phonebook entries (call records) as protected Vcards. Related call records, MMS and text messages can be hidden unless VIP function is accessed.

The original password for VIP function is 1234.

The protection on in-calls and messages enables the confidential information exchange in real sense.The

 $0<sub>E</sub>$ 

protection function comprises the following:

Answer Protection: Rejecting and answering can be set.

#### **5.8.4.1 Phonebook**

The numbers in VIP Phonebook are hidden in the regular Phonebook. The adding, deleting, viewing and editing of the regular phonebook does not affect VIP Phonebook. For example:

Delete All in regular phonebook works only on the regular phonebook. The numbers in VIP Phonebook will still exist.In the same way, Delete All in VIP Phonebook will not work on phonebooks other than VIP Phonebook. Functions of VIP Phonebook:

- IP DialVIP Phonebook offers IP Dial function. It works in the same way as regular phonebook.
- Viewing. It has the function for viewing the chosen phone numbers like a regular phonebook.
- Sending SMS. It has SMS function just like a regular phonebook. If the message number is included in the

VIP phonebook, the message will not be shown in the regular inbox. For details, see VIP Messaging.

- Sending MMS. It has MMS function just like a regular phonebook.
- Adding. To add VIP number function. VIP number can be added in two ways: One is to add from the regular phonebook. After adding in this way, the entry will not be included anymore in the regular phonebook. This is like replicate the entry into the VIP Phonebook, and then delete it from the regular phonebook.Attention should be paid to the fact that VIP numbers are saved on the phone. If the newly added VIP number comes from SIM card, it will be transferred card to the phone and no longer exists on the SIM card. The other way is to input a new number, in the same way as adding an entry to a regular phonebook.
- Editing. The editing function is the same as that of a regular phonebook.
- Deleting. This function allows the deleting of a VIP number from the phone.

87

Delete from VIP Phonebook. This function is similar to restoring the VIP number to the regular phonebook. It does not delete the number completely.Please note the difference from deleting function.

Group Operation.

Delete All from VIP Phonebook. This function is similar to restoring the VIP number to the regular phonebook.

#### **Protection Setting**

In-call protection covers answering calls and rejecting calls. One of the attributes can be set to the selected number.

#### **5.8.4.2 Call Record**

Just like VIP messages, VIP Call History is displayed with reference to VIP Phonebook. If the in-call number exists in VIP Phonebook, the call history is hidden in the regular phonebook. VIP call records can only be viewed in VIP mode. The following is the menu layout for VIP Call Record.

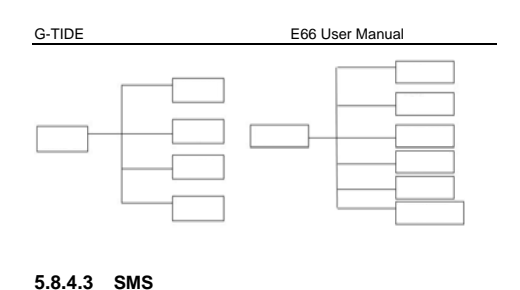

# Call History VIP message is displayed with reference to VIP Phonebook. If the number of an incoming SMS exists in VIP Phonebook, the SMS is hidden at the regular phonebook. In order to read the SMS for the VIP number, you have to go to VIP mode. For the specific functions and usage of the VIP message, please refer to SMS in 5.1.1.

#### **5.8.4.4 Change Password**

Change VIP Password.

All calls

Missed call Options Dialed calls

Received calls

89

# **5.8.5 Calendar**

Press the left soft key to choose the calendar. You can enter the Calendar Interface of the Month. You can press an Browse "Option", and view such operations as Schedule, Create Task, Go to Designated Date, View by Week and Lunar Calendar.

G-TIDE **E66** User Manual

#### **5.8.6 Stopwatch**

#### Phonebook

The mobile phone has the stopwatch function, with the Dial menus of Common Stopwatch and Multi-Item Stopwatch.

The Common Stopwatch has such functions as Separating Edit Timing, Lap Timing, and View Record.

Send SMS Multi-item Stopwatch is used for professional sport timing. Press the left soft key to clear the timing of the Common Stopwatch and the Multi-item Stopwatch.

#### **5.8.7 Schedule**

Press the left soft key to choose the Schedule and enter the Schedule interface. Press "Option". You can perform such

operations as View, Add, Edit, Delete Record, Delete All, and Send Schedule.

#### **5.8.8 Alarm**

Press the left soft key to choose the alarm clock and enter the Alarm Clock interface. There are five alarm clocks, which are all disabled by default. Choose an alarm clock and press the left soft key to choose Edit to set the relevant parameters.

### **5.8.9 Calculator**

You can use the Calculator of the mobile phone to perform simple Add, Minus, Multiply and Divide operations. In the standby state, press the left soft key to enter the main menu, and then choose one by one the Tool Kit and then Calculator to enter the Calculator application interface.You can press the number keys 0 to 9 to input numbers. Press the Up/Down, Left/Right navigation keys to choose the operation needed. Clear the recent input or result character by character. Press the left soft key or OK key to calculate the result. Press the

91

Return key to exit the Calculator.

#### **5.8.10 Unit Conversion**

Unit conversion includes conversion of weight and length fromkg-pound, kg-ounce, km-mile, meter-yard, meter-foot, and cm-inch. Navigate and input the numbers to be converted and to get the results by pressing the left soft key.

#### **5.8.11 Currency Converter**

You can convert currencies.

#### **5.8.12 World Clock**

With this function, you can view the local times of places around the globe.

#### **5.8.13 Health**

You can view your or your friend's health in the Health function. In the standby state, press the left soft key to enter the main menu, and then choose one by one the Mobile

Assistant, Additional Function and Health to enter the following interfaces.

- Health index: Press the Up/Down navigation keys to set the gender, height and weight, and press OK to confirm the setting.
- Female Menstruation: Press Up/Down navigation key to set the last menstruation dates and average time period. Press OK to complete setup.

## **5.8.14 E-book Reader**

With this function, you can read novels, papers and other text files, implementing the text file reading function of the mobile phone. You can view the files with the suffix .txt.

## **5.9 Services**

#### **5.9.1 STK**

This function is provided by the network service provider. There are new menu options according to the different

93

services provided by different mobile vendors. If the SIM card and the network service provider do not support this service, this function will not be used.To obtain more information, please contact the network service provider. The trust certification function is not available in international network service.

#### **5.9.2 WAP**

With the WAP browser, you can go Internet surfing. Note: Presently WAP function is only available for SIM1. For details, please contact the network service

provider.Press the left soft key to perform the following operations:

- Homepage: Default web address of the Internet.
- Bookmark: Saved network address for future use.
- Web page history record: Saving record after browsing web pages.
- Saved web page: Choose the saved web page and connect the Internet directly.
- **Input network address: Input your network address and** press OK to connect the Internet.

- Service Inbox: The web site sends SMS to the user.
- **Set:** 
	- $\triangleright$  The mobile phone provides mobile GPRS by default. When the mobile phone roams to a different network or is required to perform new settings, please make a query to the local network service provider.
	- ¾ Browsing option: You can set the Waiting Time and Displayed Images.
	- ¾ You can perform such setting as Enable/Disable Service Message, Disable/Always Keep White List Setting, Never/Confirm/No Need to Confirm SL Setting and white list adding.
	- $\triangleright$  Clear buffer: Clear the buffer for Internet surfing..
	- ¾ Clear personal data: Clear the personal data registered during Internet surfing.

#### **5.9.3 Account Data**

■ GSM data

Enter any option in the GSM data, and press the left soft key "Edit" to show the following operations: Name, Number, User

95

Account, Password, Line Type, Speed, and Gateway.

GPRS

Enter any option of GPRS and press the left soft key "Edit" to show the following operations: Name, Access Point Name, User Account, Password and Authentication Mode.

97

### **6 Troubleshootings and Solutions**

Before contacting the after-sale service provider, you may perform a simple check according to the following guidelines. It may help you to avoid unnecessary repair time and cost.

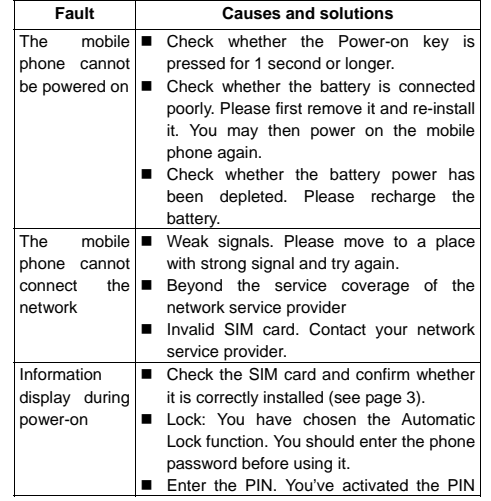

G-TIDE E66 User Manual function at each power-on. You should enter the PIN code (at each use of the mobile phone, you should enter the PIN code provided with the SIM card.) **Enter the PUK code: Your mobile phone** will be locked if you enter a wrong PIN code for three consecutive times. You should then enter the PUK code provided by the network service provider. Poor conversation quality **Please** check whether the volume is adjusted improperly. You are using the mobile phone in an area with poor receiving quality, for example, near a highrise or in an underground room, where radio wave cannot reach.  $\Box$  You're using the mobile phone at a time of dense calling, for example, office rush and line congestion in which calls are impossible. Shortened standby time  $\blacksquare$  The standby time is relevant to the system setting of the network. You may be in an area of poor receiving effort. When you cannot receive any signal, the mobile phone will go on with the transmission to search for a BS, which consumes substantive battery power, causing a shortened standby time. Please move to a

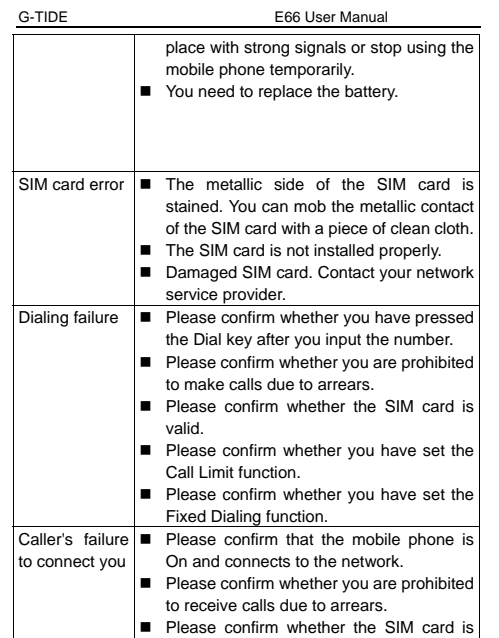

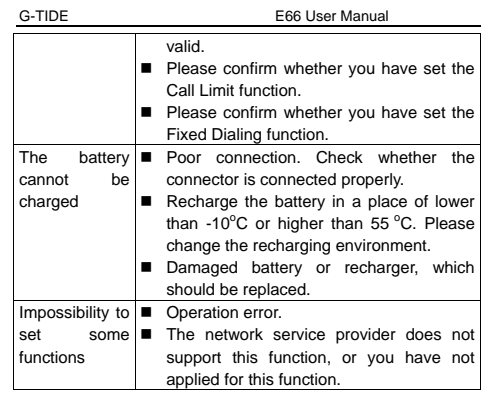

If the previous guidelines cannot help you to solve the problem, please write down:

■ Mobile phone model and serial number

 $\blacksquare$  Details of the Warranty

■ Clear description of the problem

Then contact the local distributor or product after-sale service department.

# **7 References**

# **7.1 Password**

The default password of the mobile phone is 1234.

#### **7.2 Health and Security Information**

Please read the following description carefully and observe them so that you will not be exposed to dangers or violate laws.

- ◆ Please power off the mobile phone in a chemical factory, gas station and near explosives.
- ◆ Keep the mobile phone away from children.
- ◆ During driving, please use the hand-free device (to be purchased) for better safety. Except for an emergency, you need to park the automobile before you use the mobile phone.
- ◆ It is prohibited to use the mobile phone on the plane. Please power off the mobile phone before you board.

101

- ◆ Power off the mobile phone in a hospital or place where mobile phone use is prohibited.Mobile phones will affect the normal work of some electronic devices and medical instruments, for example, pacemaker, hearing aid and other medical electronic instruments.
- ◆ The accessories and components are not provided by the original vendor and are not given a Warranty qualification.
- ◆ The user cannot disassemble the mobile phone. In the case of a fault, please contact the vendor.
- ◆ It is prohibited to connect the recharger to the phone without a battery.
- ◆ Recharging should be performed in a ventilated and heat dissipating environment. It should be kept away from inflammables and explosives.
- ◆ To avoid magnet erasing, please keep the mobile phone away from the magnetic objects, for example, magnetic credit card.
- ◆ Ensure that the mobile phone will not contact any liquid. Once it happens, please remove the battery and contact

## G-TIDE **E66** User Manual

the vendor. ◆ Avoid use of the mobile phone in an environment of an excessively high or low temperature. Avoid use of the

# mobile phone in strong sunlight or in an environment of a high humidity.

◆ Do not use a piece of cloth with liquid or strong detergent to clean the mobile phone.

The mobile phone is installed with a built-in antenna. In the power-on state, do not touch the antenna area (top of mobile phone, that is, area around camera) if not necessary so as not to affect the communication quality.

- ◆ This mobile phone has the photo-taking, filming and voice recording functions. Please observe relevant laws and regulation in using the functions. Taking a photo, filming and sound recording without permission may violate laws and regulations.
- ◆ Shanghai Innovatech is not liable for any loss caused by recording failure, deletion, damage or breaking of the photos, video clip and sound record made with the components or software related to the photo-taking,

103

filming and sound recording functions of the mobile phone.

- ◆ The photos, video clips and sound records from improper use of photo-taking, filming and sound recording functions may infringer the copyright of relevant owners.
- ◆ If the user downloaded infected files with the Internet surfing function and experiences anomaly of the mobile phone, Shanghai Innovatech will not be held liable.
- ◆ it is prohibited to load damaged image and ring tone files. Malicious loading will result in anomaly of the mobile phone. Shanghai Innovatech will not be held liable for any loss therein.
- ◆ If the user uses a battery or recharger that is not from the original vendor, and may cause danger, Shanghai Innovatech will not be held liable.

Note: This manual is description based on the operation in Simplified Chinese. It varies in the mode of English Operation. Warning: The original vendor will not be liable for any loss of

G-TIDE **E66** User Manual users who do not observe the previous suggestions or use the mobile phone improperly. Note: Please return the dated or wasted lithium batteries to the designated spot or Shanghai Innovatech. Do not throw them into dustbins.

> $\bar{\boxtimes}$ **RA**

## **7.3 Terminology**

- GSM: Global System for Mobile Communications
- GPRS: General Packet Radio Service
- SMS: Short Message Service
- SMS-CB: Short Message Service Cell Broadcast
- WAP: Wireless Application Protocol
- FDN: Fixed Dialler Number
- SIM: Subscriber Identity Module
- PC: Personal Computer
- PIN: Personal identification number. It refers normally to PIN1.
	- It is provided together with the SIM card. It is the
- password to activate the SIM card.

105

- PIN2: Personal identification number 2. It is provided by the network service provider. It is used when a special function is implemented, for example, FDN to be supported by the SIM card.
- PUK: Personal Unlock Key. It is provided together with the SIM card.When you enter a wrong PIN code for three consecutive times, the SIM card will be locked. The PUK code is used for unlocking the SIM card or modify the PIN code.
- PUK2: Personal Unlock Key 2. It is provided together with the specific SIM card. It is used to modify or activate the PIN2 code.
- IMEI: International Mobile Equipment Identity. It is formed with 15 digits. One mobile phone corresponds to one unique IMEI code.

#### **FCC Caution:**

Any Changes or modifications not expressly approved by the party responsible for compliance could void the user's authority to operate the equipment.

This device complies with part 15 of the FCC Rules. Operation is subject to the following two conditions: (1) This device may not cause harmful interference, and (2) This device must accept any interference received, including interference that may cause undesired operation.

#### **SAR Information**

The SAR limit of USA (FCC) is 1.6 W/kg averaged over one gram of tissue. Device types E66 (FCC ID: XHBE660001) has also been tested against this SAR limit. This device was tested for typical body-worn operations with the back of the handset kept 1.5 cm from the body. To maintain compliance with FCC RF exposure requirements, use accessories that maintain a 1.5 cm separation distance between the user's body and the back of the handset. The use of belt clips,

107

holsters and similar accessories should not contain metallic components in its assembly. The use of accessories that do not satisfy these requirements may not comply with FCC RF exposure requirements, and should be avoided. Specific Absorption Rate Data

This Model wireless phone meets the government's requirements for exposure to radio waves.

Your Mobile phone is a radio transmitter and receiver. It is designed and manufactured to exceed limits for exposure to radio frequency (RF) energy set by the Federal Communication Commission (FCC) of the U.S Government. These limits are part of comprehensive guidelines and establish permitted levels of RF energy for the general population. The guidelines are based on standards that were developed by independent scientific organizations through periodic and thorough evaluation of scientific studies. The standards include a substantial safety margin designed to assure the safety of all persons regardless of age or health. The exposure standard for wireless mobile phones employs a unit of measurement known as the Specific Absorption Rate,

or SAR, The SAR limit set by the FCC is 1.6 W/Kg. Tests for SAR are conducted using standard operating positions accepted by the FCC with the phone transmitting at its highest certified power level in all tested frequency bands. Although the SAR is determined at the highest certified power level, the actual SAR level of the phone while operating can be well below the maximum value. This is because the phone is designed to operate at multiple power levels so as to use only the power required to reach the network. In general, the closer you are to a wireless base station, the lower the power output.

Before a phone model is available for sale to the public in the U.S, it must be tested and certified to the FCC that it does not exceed the limit establish for safe exposure. The tests are performed in positions and locations (e.g. at the ear and worn on the body) reported to the FCC.

While there may be differences between the SAR levels of various phones and at various positions, they all meet the governmental requirements for safe exposure. Please note that improvements to this product model could cause

109

differences in the SAR value for later products, in all cases, products are designed to be within the guidelines. Additional information on Specific Absorption Rates (SAR) can be found on the Cellular Telecommunications & Internet Association (CTIA) Web site:

http://www.phonefacts.net

In the United States and Canada, the SAR limit for mobile phones used by the public is 1.6 W/Kg averaged over one gram of tissue. The standard incorporates a substantial margin of safety to give additional protection for the public and to account for any variations in measurements. Software Copyright Notice

The software products described in this manual may include copyrighted and third-party software stored in semiconductor memories or other media. Laws in the United States and other countries preserve for manufacturer and third party software providers certain exclusive rights for copyrighted software, such as the exclusive rights to distribute or reproduce the copyrighted software. Accordingly, any copyrighted software contained in the product may not be

modified, reverse engineered, distributed, or reproduced in any manner to the extent allowed by law. Furthermore, the purchase of the product shall not be deemed to grant either directly or by implication estoppels, or otherwise, any license under the copyrights, patents or patent applications or any third-party software provider, except for the normal, non-exclusive royalty-free license to use that arises by operation of law in the sale of a product. Safety and General information

This section contains important information on safe and efficient operation of your mobile phone. Read this information before using your mobile phone.

Exposure To Radio Frequency (RF) Energy

Your mobile phone contains a transmitter as receiver. When it is ON, it receives and transmits RF energy. When you communicate with your mobile phone, the system handling your call controls the power level at which your mobile phone transmits.

Your mobile phone is designed to comply with local regulatory requirements in your country concerning exposure

111

of human beings to RF energy.

Operational Precautions

For optimal mobile phone performance and to be sure that human exposure to RF energy does not exceed the guidelines set forth in the relevant standard, always follow these instructions and precautions.

Product Operation

When placing or receiving a phone call, hold your mobile phone just like you would a landline phone.

If you wear the mobile phone on your body, always place the mobile phone in a manufactured-supplied or approved clip, holder, holster, case or body harness. If you do no use a body-worn accessory supplied or approved by the manufacturer, keep the mobile phone and its antenna at least 1.5 centimeters from your body when transmitting.

When using any data feature of the mobile phone, with or without an accessory cable, position the mobile phone and its antenna at least 1.5 centimeters from your body.

Using accessories not supplied or approved by the manufacturer may cause your mobile phone to exceed RF

## G-TIDE **E66** User Manual

 $113$ 

energy exposure guidelines.

RF Energy Interference/Compatibility Nearly every electronic device is subject to RF energy interference from external sources if inadequately shielded, designed, or otherwise configured for RF energy compatibility. In some circumstances your mobile phone may cause interference with other devices.